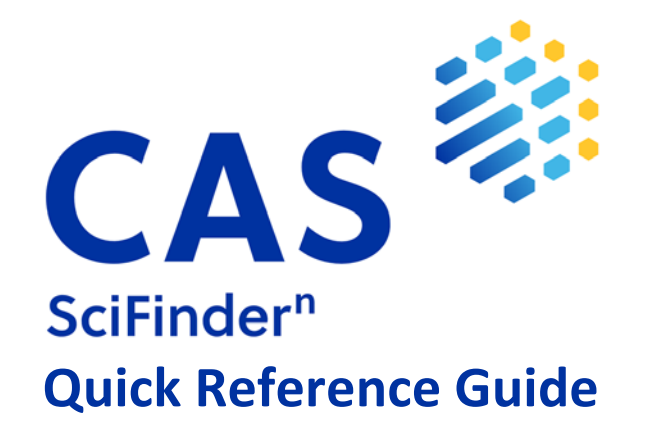

## **Contents**

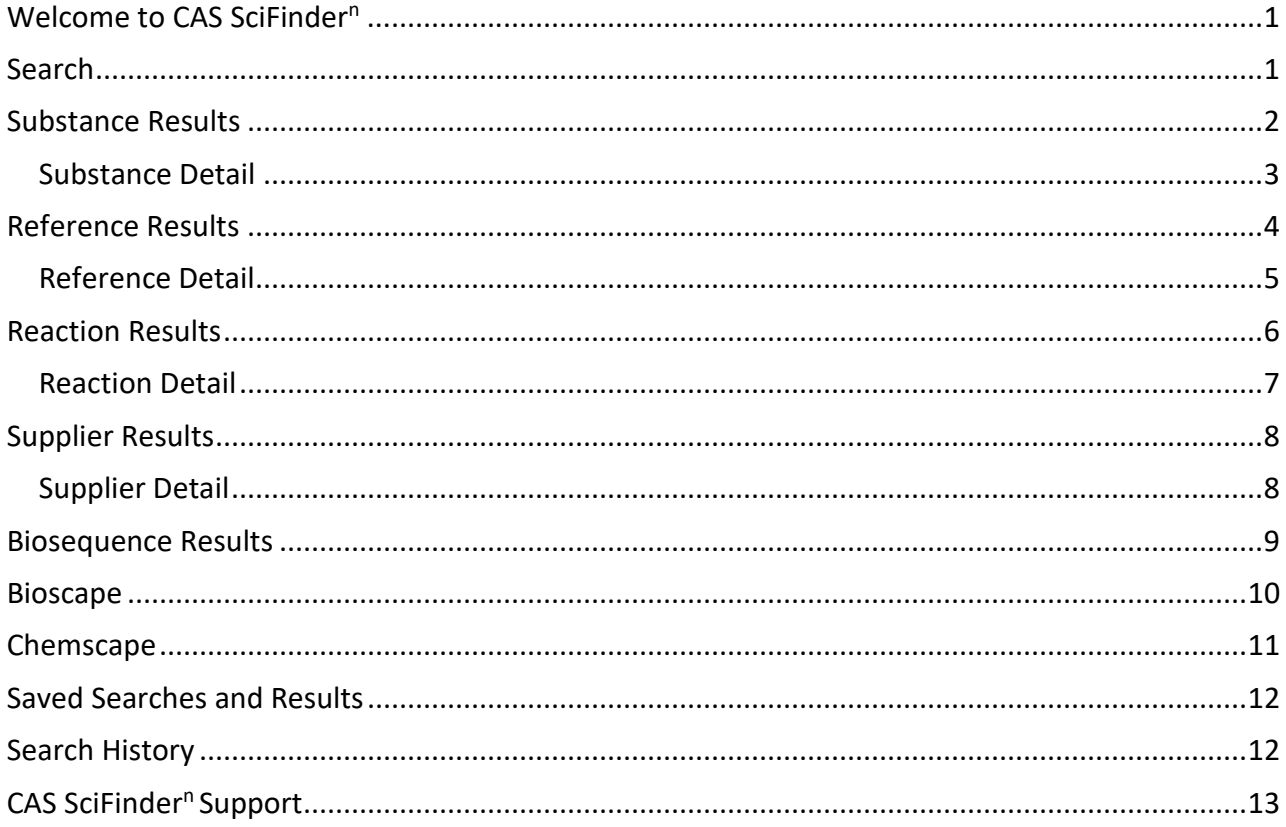

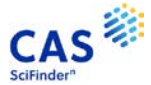

## <span id="page-1-0"></span>**Welcome to CAS SciFindern**

This Quick Reference Guide will show you how to start using CAS SciFinder<sup>n</sup>, the industry's most trusted and comprehensive chemistry relevance engine.

First, open the CAS SciFinder<sup>n</sup> Login page[: https://scifinder-n.cas.org.](https://scifinder-n.cas.org/)

Log in using your CAS SciFinder® **Username** and **Password**.

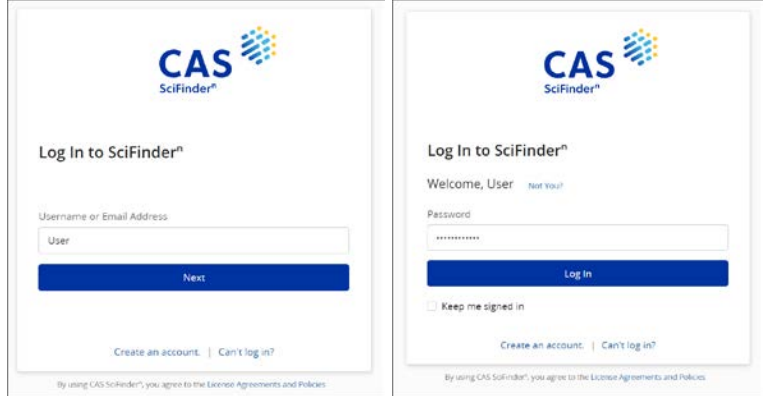

#### <span id="page-1-1"></span>**Search**

Search for the result type you need using a keyword, substance name, CAS Registry Number®, patent number, or structure.

*Note:* You may enter a document object identifier (DOI) in the **All** and **References** searches.

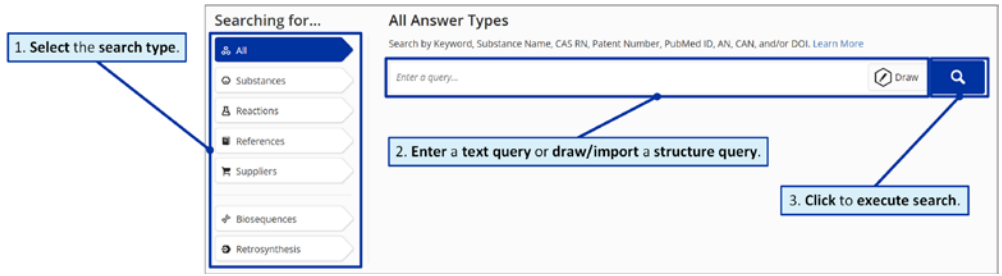

Using **Advanced Search** for **References** and **Substances**, you may search by specific information type (e.g., author name or substance property).

**Patent Markush Search:** To conduct a patent markush search, select **Substances**, draw/import the query using the Structure Editor, and then check the box for **Search Patent Markush**.

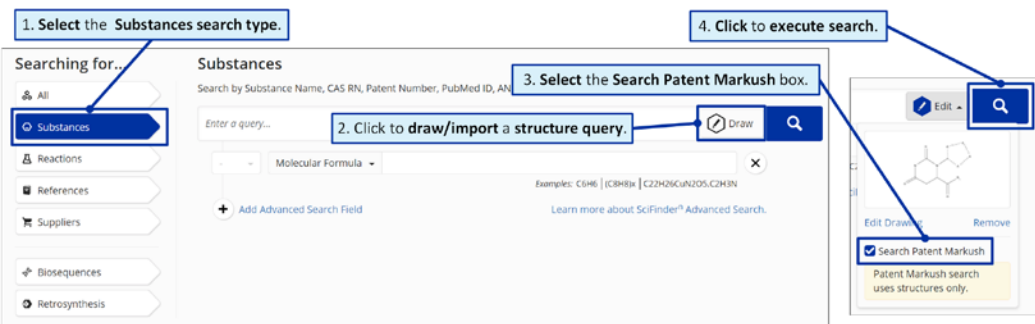

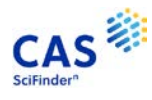

## <span id="page-2-0"></span>**Substance Results**

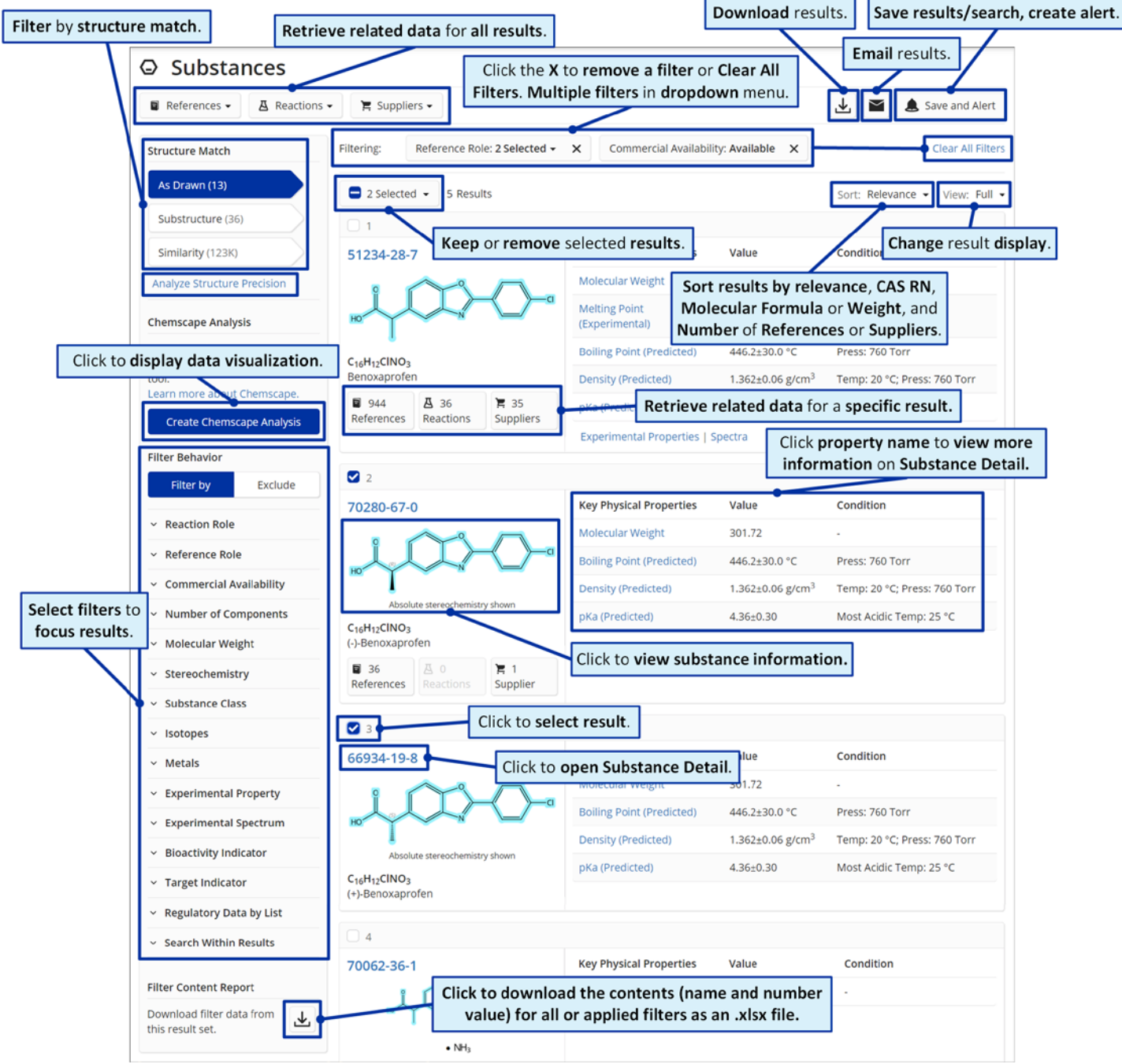

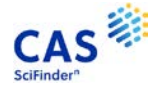

#### <span id="page-3-0"></span>**Substance Detail**

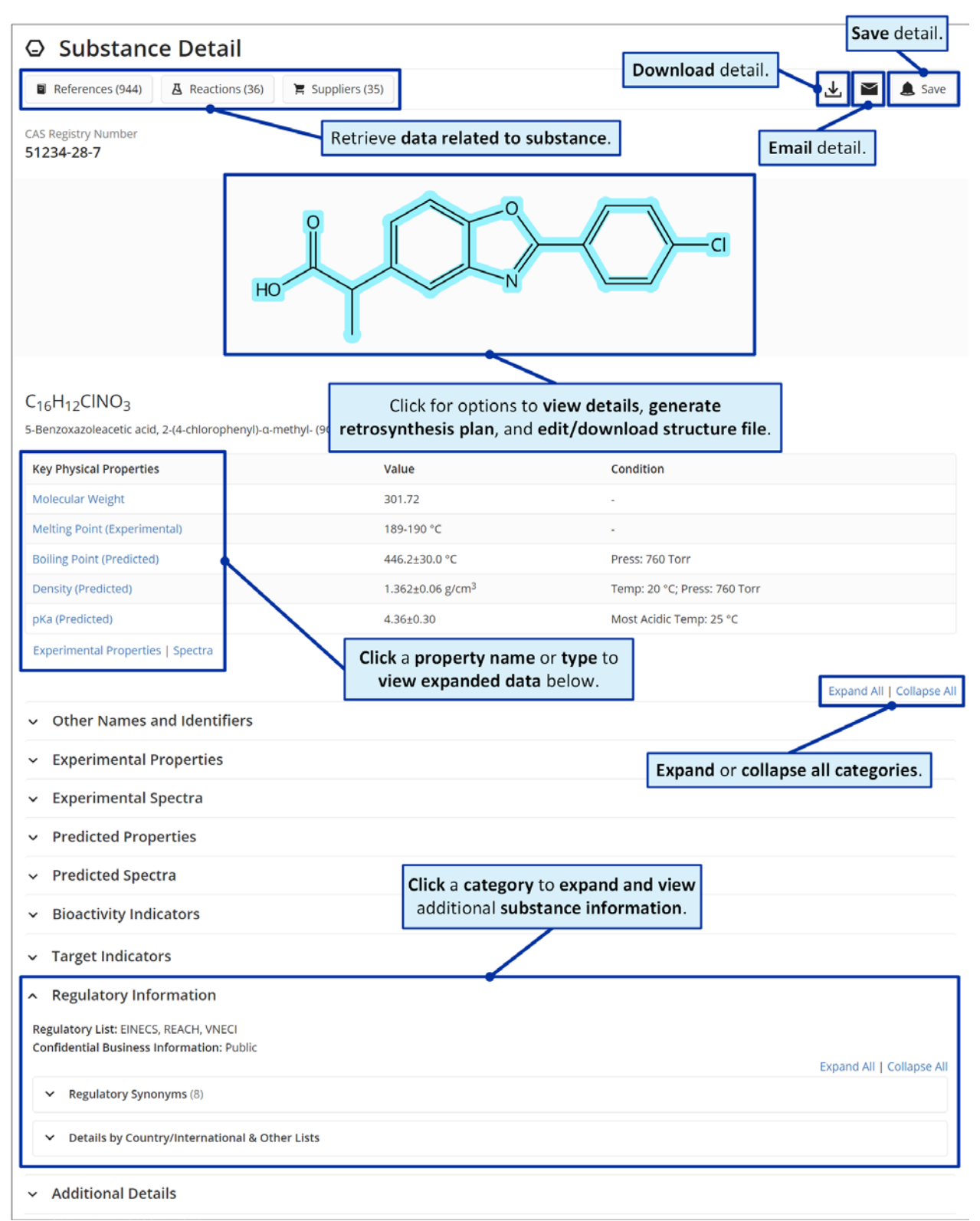

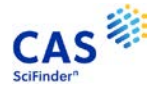

### <span id="page-4-0"></span>**Reference Results**

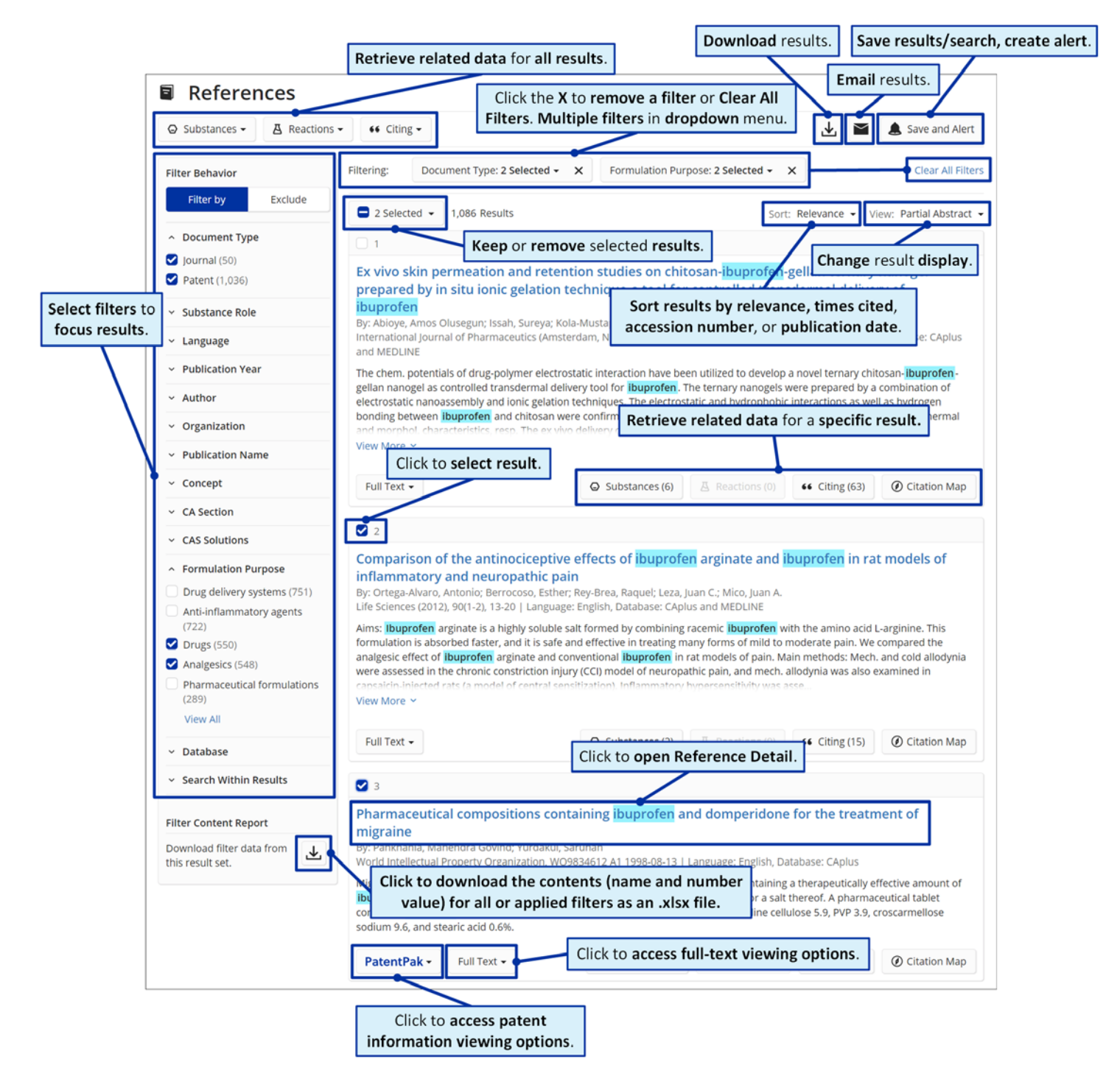

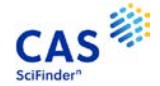

#### <span id="page-5-0"></span>**Reference Detail**

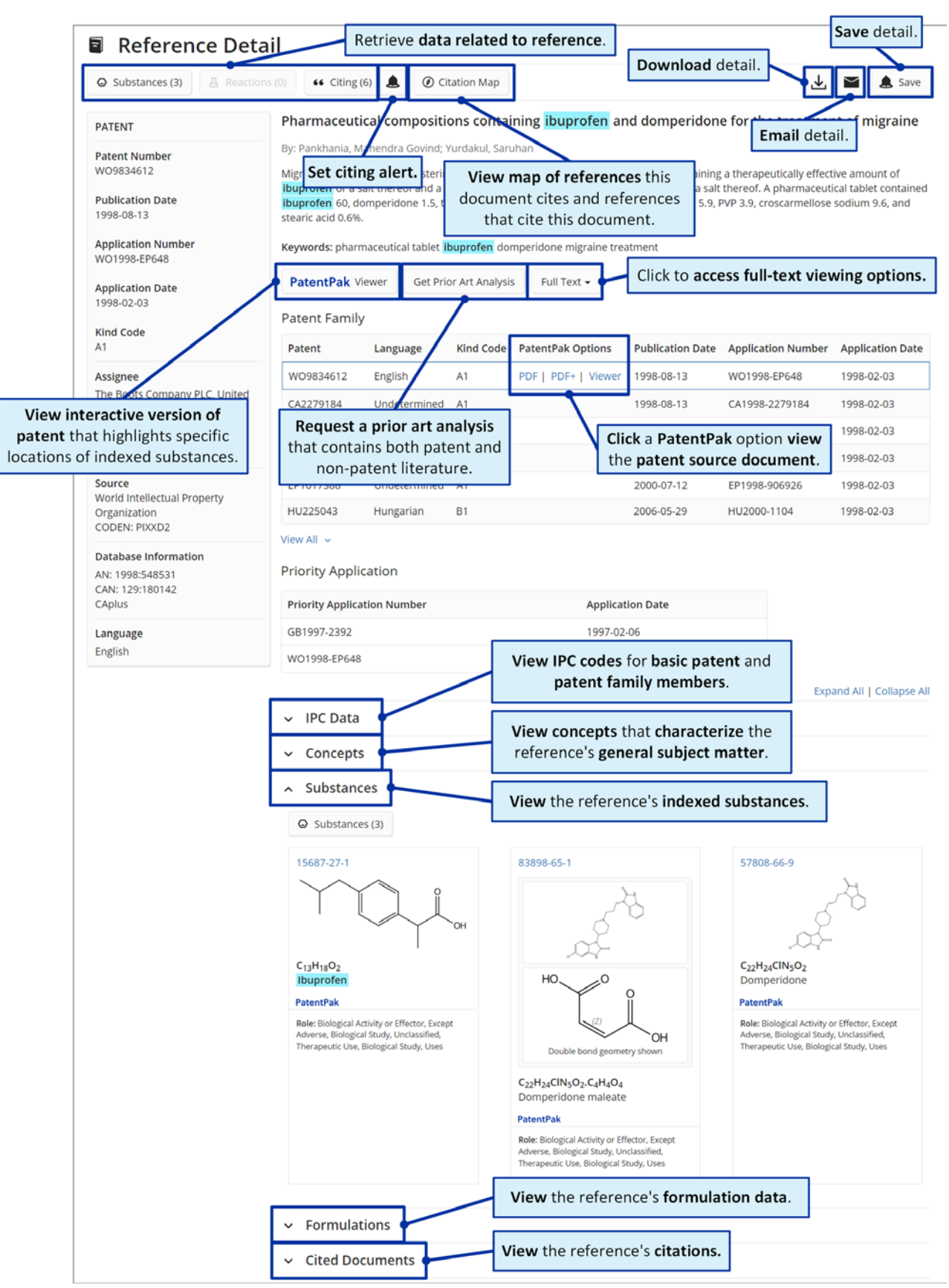

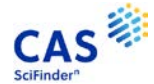

### <span id="page-6-0"></span>**Reaction Results**

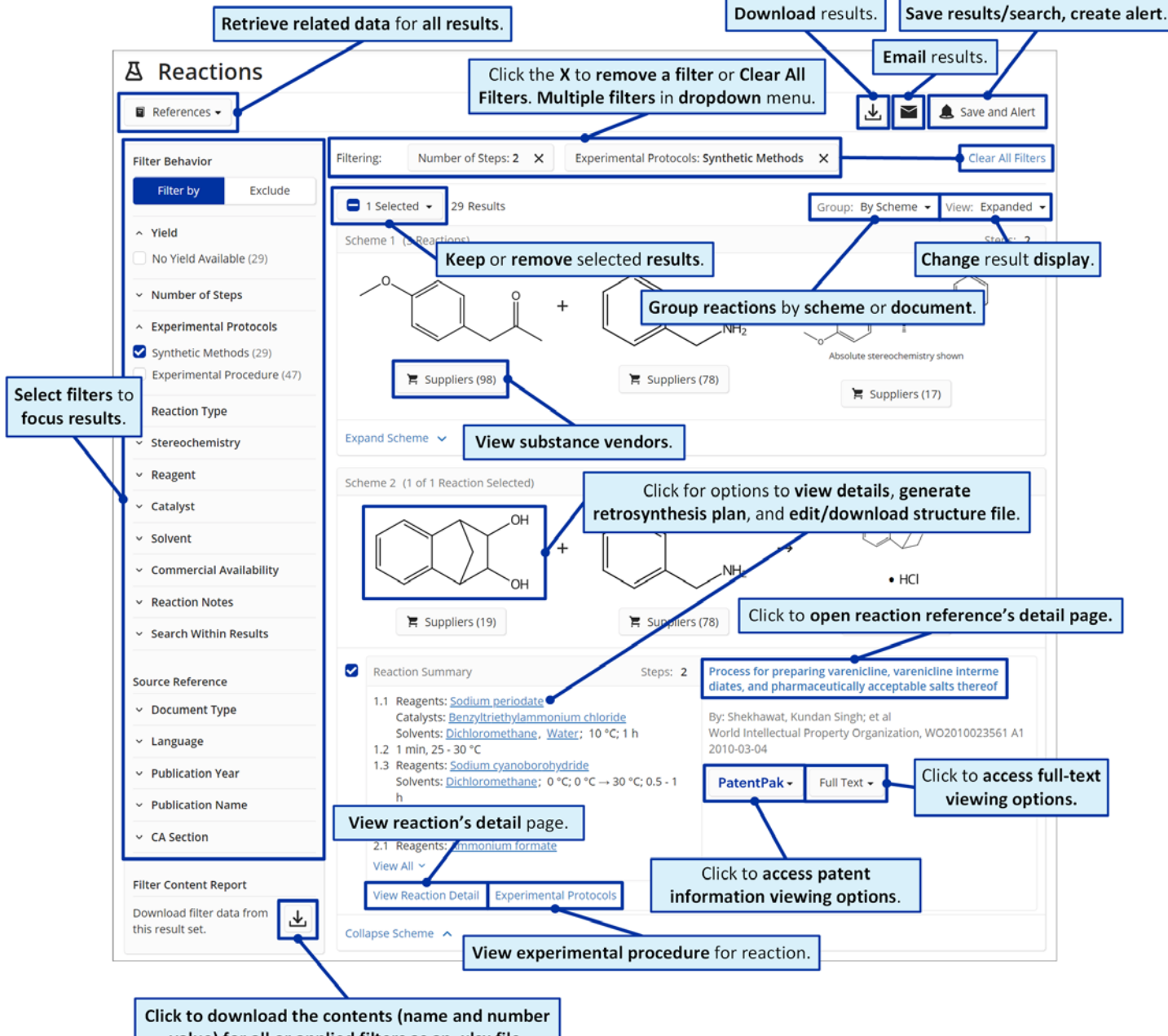

value) for all or applied filters as an .xlsx file.

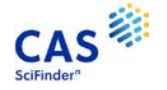

#### <span id="page-7-0"></span>**Reaction Detail**

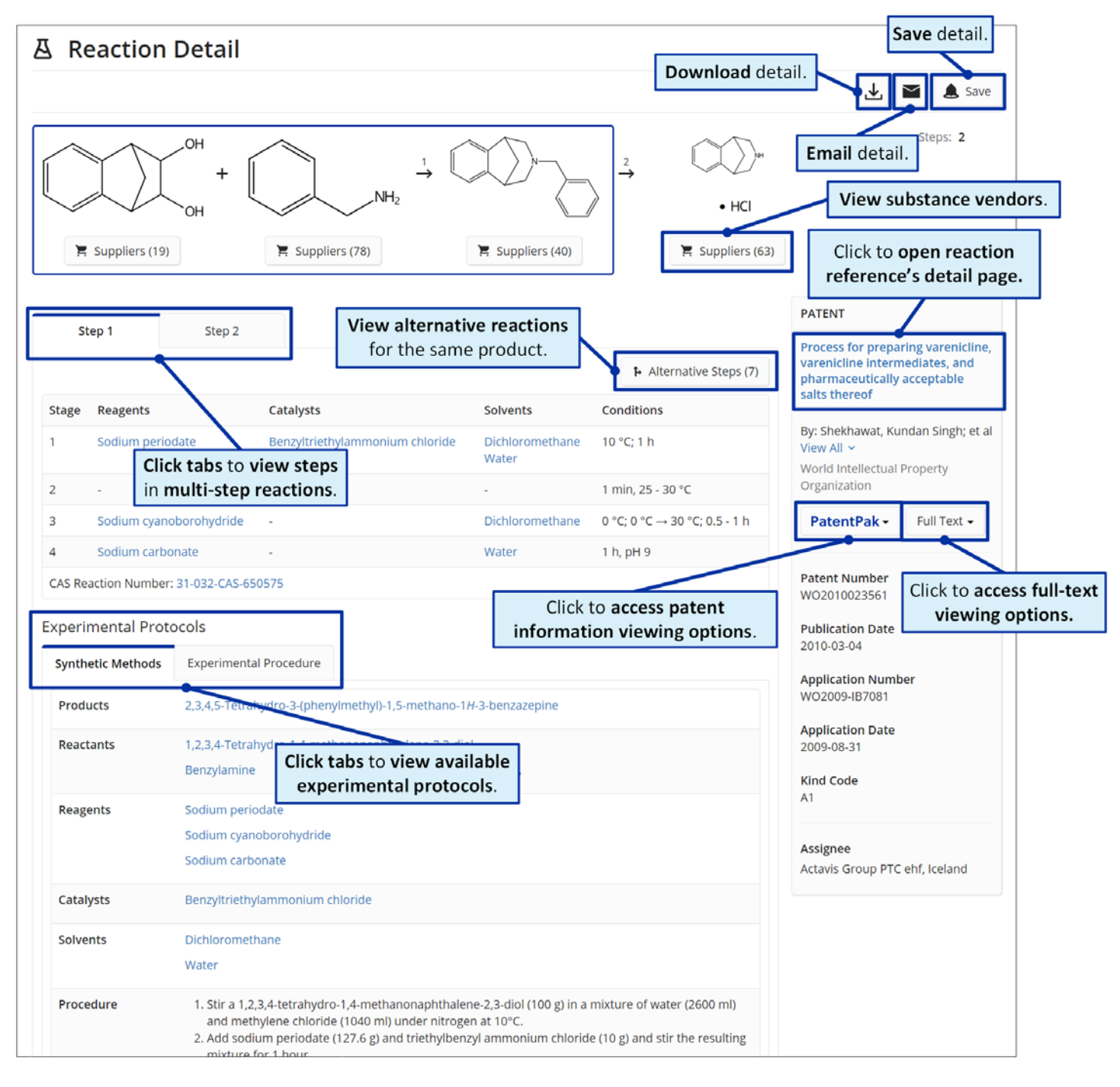

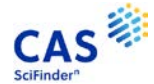

## <span id="page-8-0"></span>**Supplier Results**

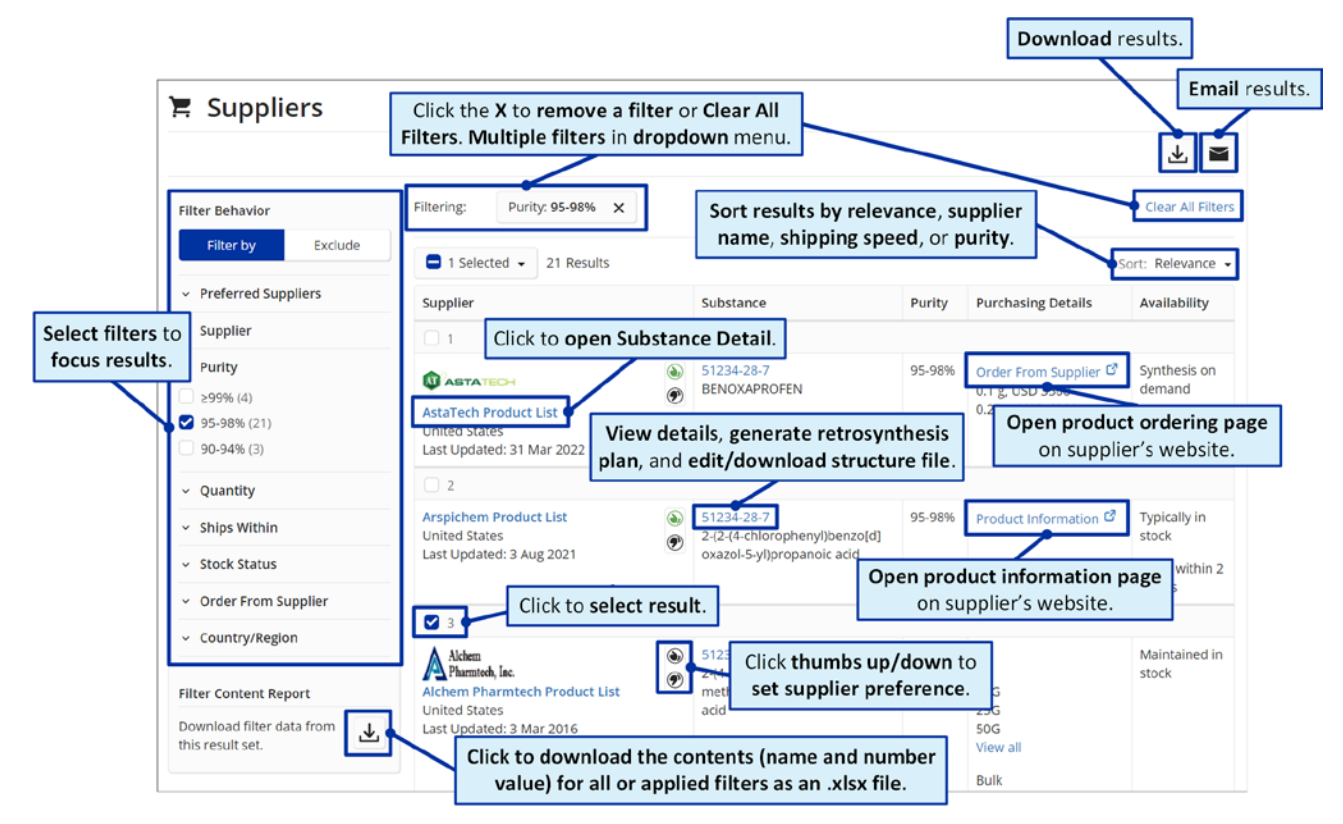

#### <span id="page-8-1"></span>**Supplier Detail**

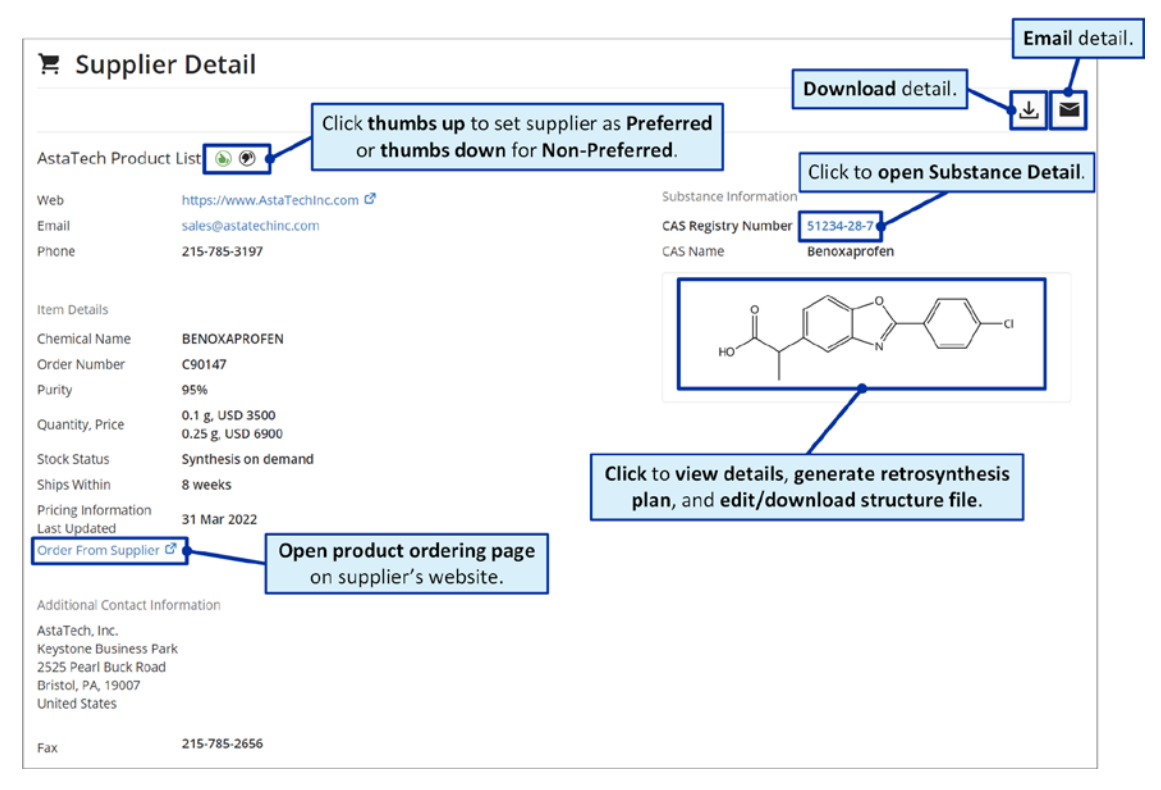

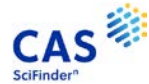

## <span id="page-9-0"></span>**Biosequence Results**

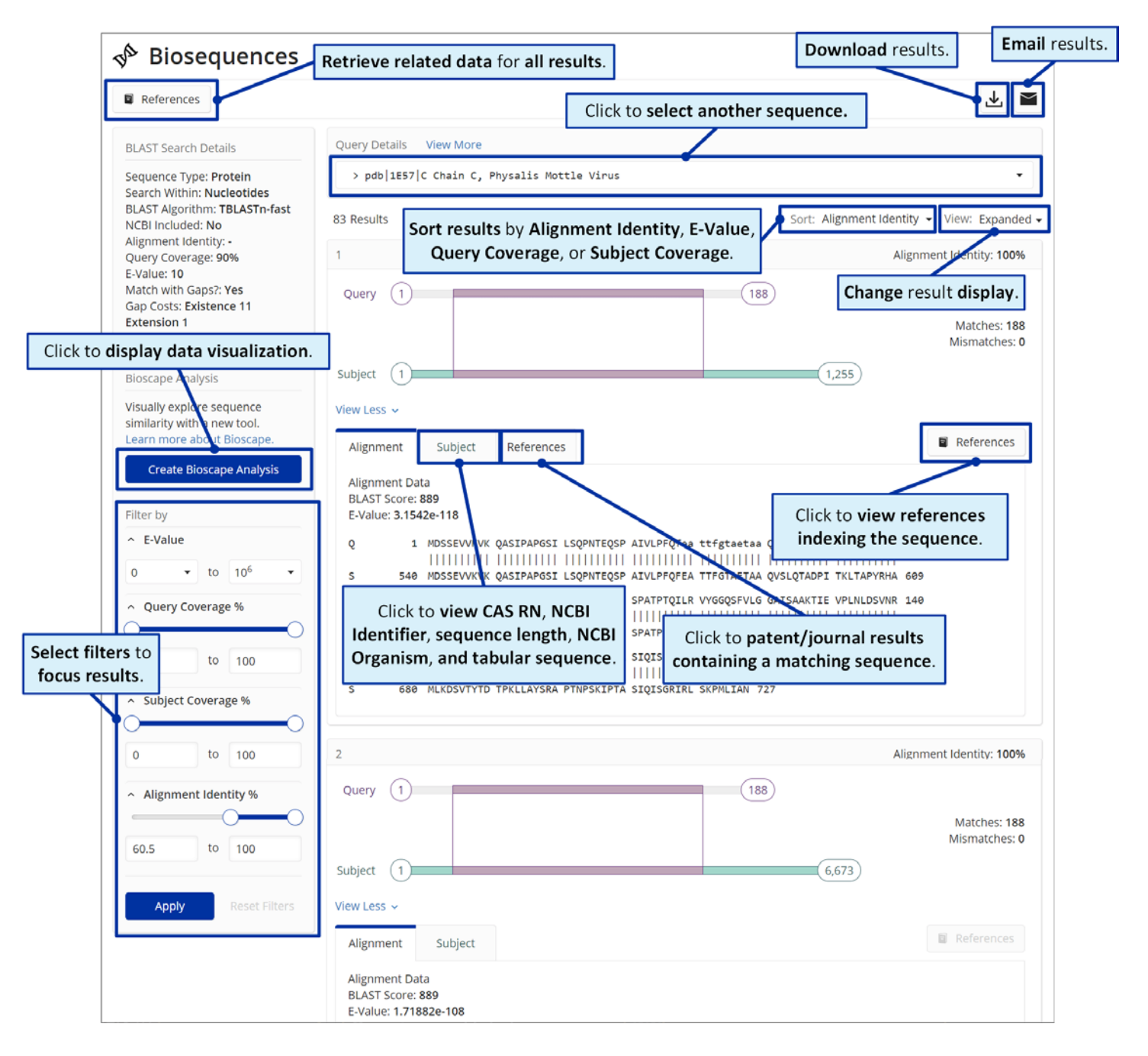

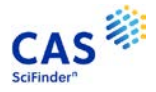

### <span id="page-10-0"></span>**Bioscape**

Bioscape visualizes the similarity and patent landscape for a set of sequence results. The location of the sequence bar in the visualization corresponds to the similarity of the sequence to the query, and the height of the sequence bar corresponds to the number of patents in which the sequence has been published.

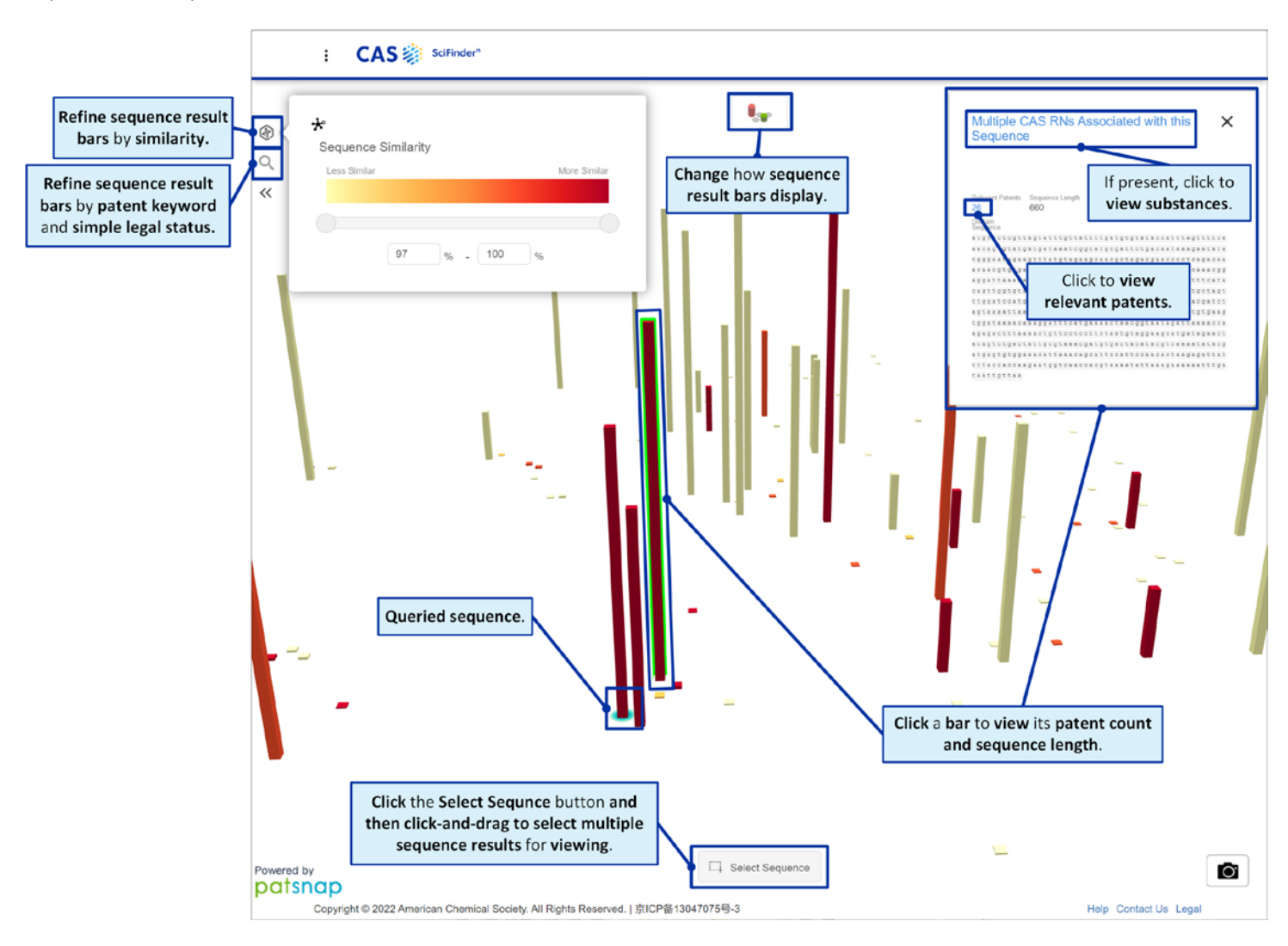

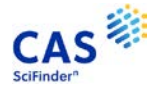

## <span id="page-11-0"></span>**Chemscape**

Chemscape visualizes the similarity and patent landscape for a set of substance results. The location of the substance bar in the visualization corresponds to the similarity of the substance to the query and the height of the substance in the visualization corresponds to the number of patents in which the substance has been published.

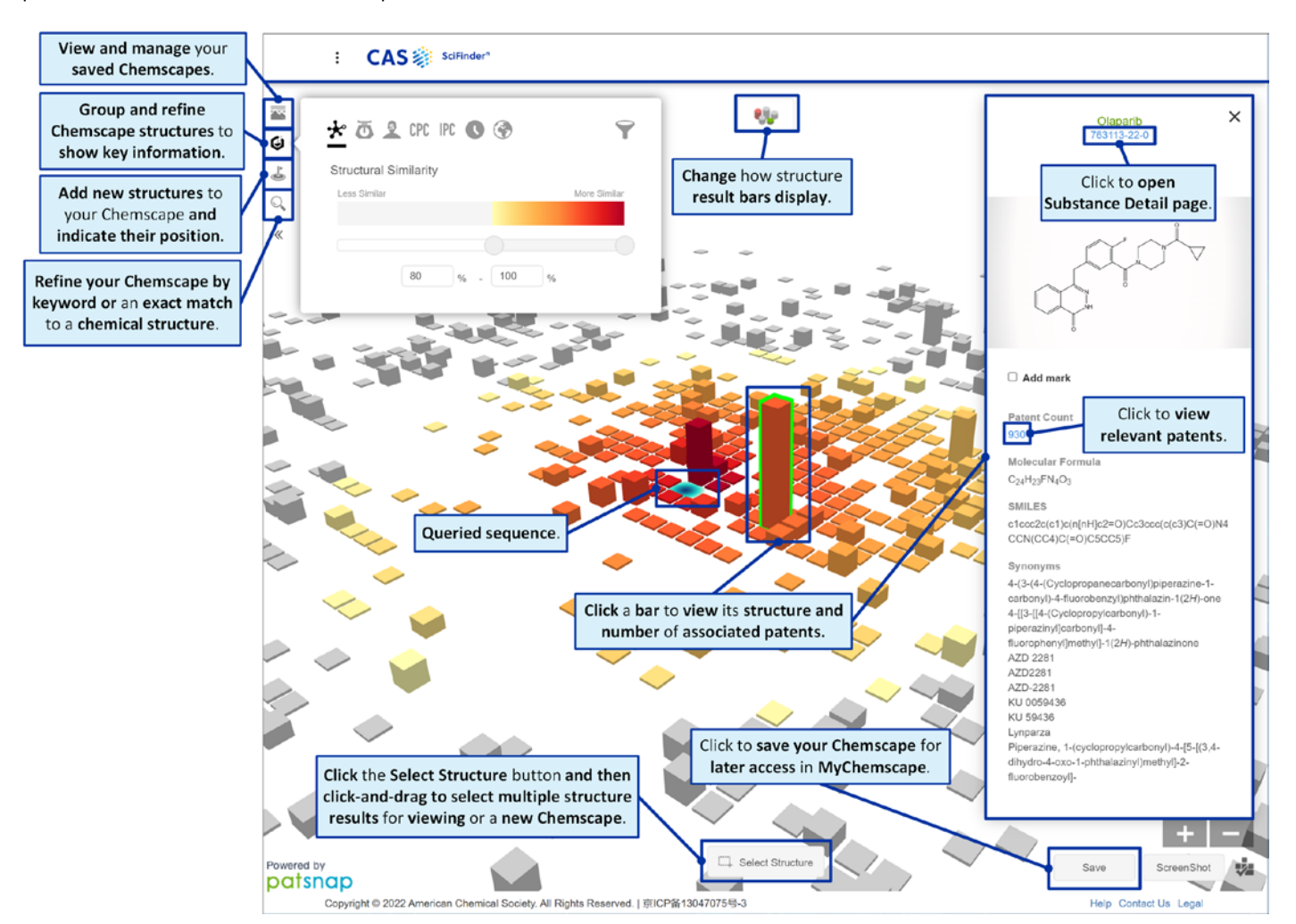

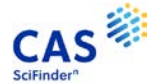

## <span id="page-12-0"></span>**Saved Searches and Results**

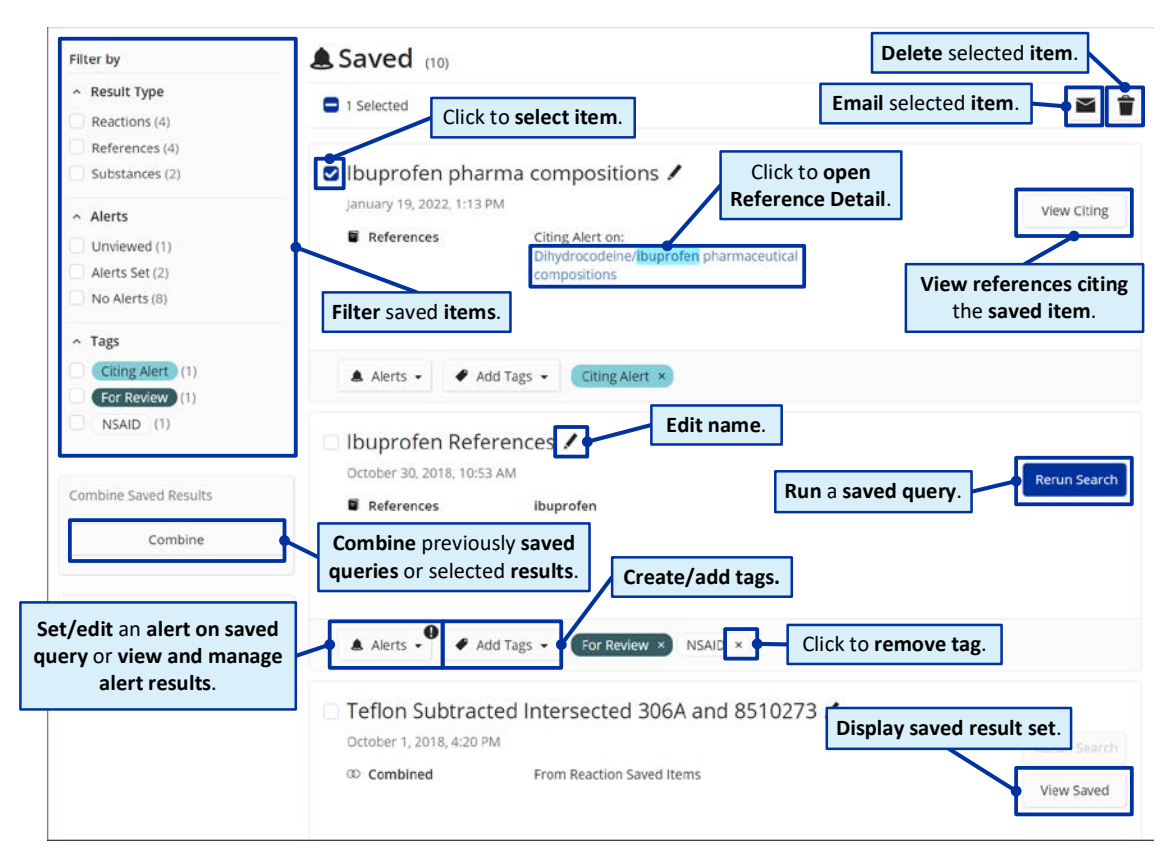

## <span id="page-12-1"></span>**Search History**

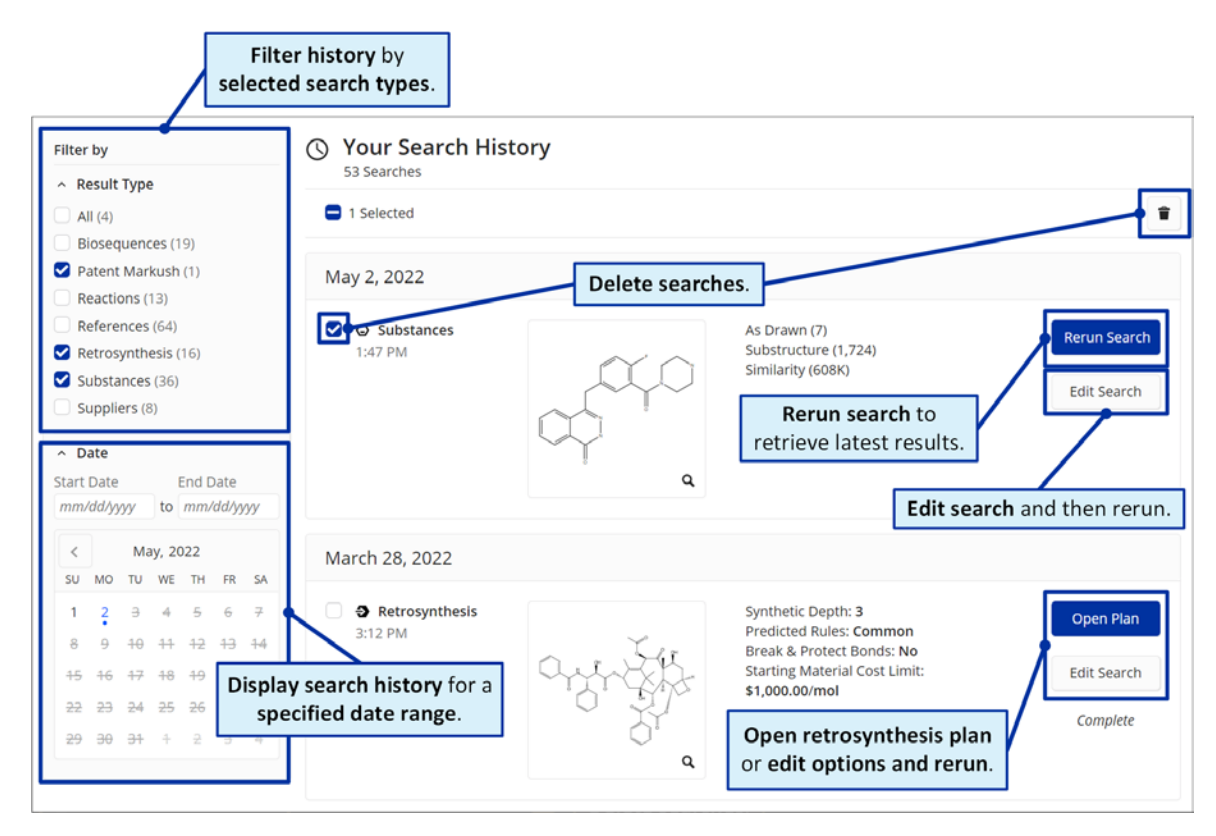

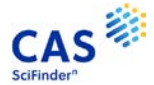

## <span id="page-13-0"></span>**CAS SciFindern Support**

To access CAS SciFindern in-application support, click the **Help** link at the bottom of any page or select **Help** from the **Account** menu.

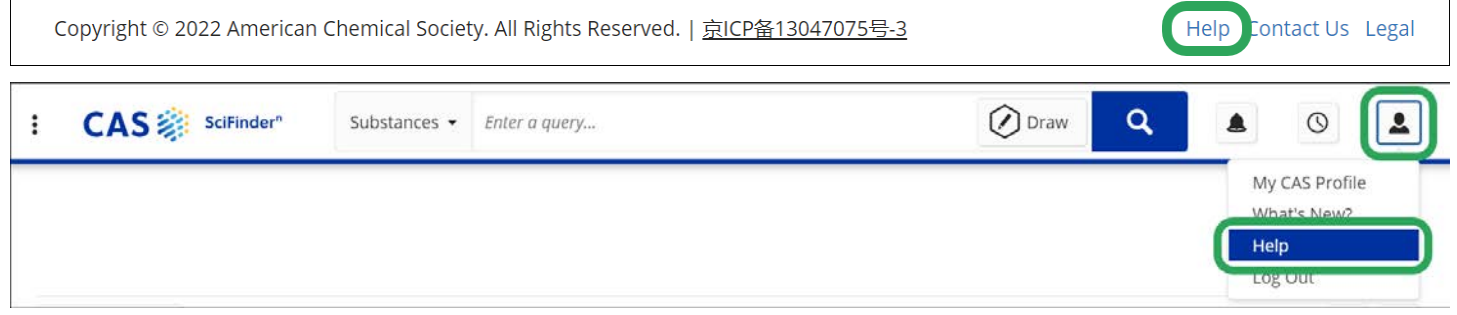

For additional assistance using CAS SciFinder<sup>n</sup>, please contact the CAS Customer Center:

- **Hours:** 8:00 a.m. to 6:00 p.m. EST Monday Friday.
- **Phone:**
	- o 1-800-753-4227 (North America)
	- $\circ$  +1-614-447-3700 (outside North America)<br>
	Ontion 2: General information or a
		- **Option 2:** General information or account-related questions
		- **P** Option 3: Assistance with search strategies, database content, or using a product
		- **Option 4:** Technical assistance with software set up, installation, and configuration
- **Email:** [help@cas.org](mailto:help@cas.org)
- **Web:** <https://www.cas.org/contact>

If desired, ask for a CAS SciFinder<sup>n</sup> Familiarization Training Session visit or online session.

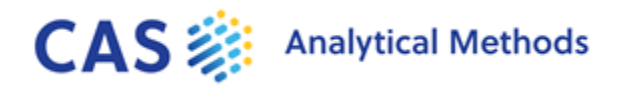

# **Search**

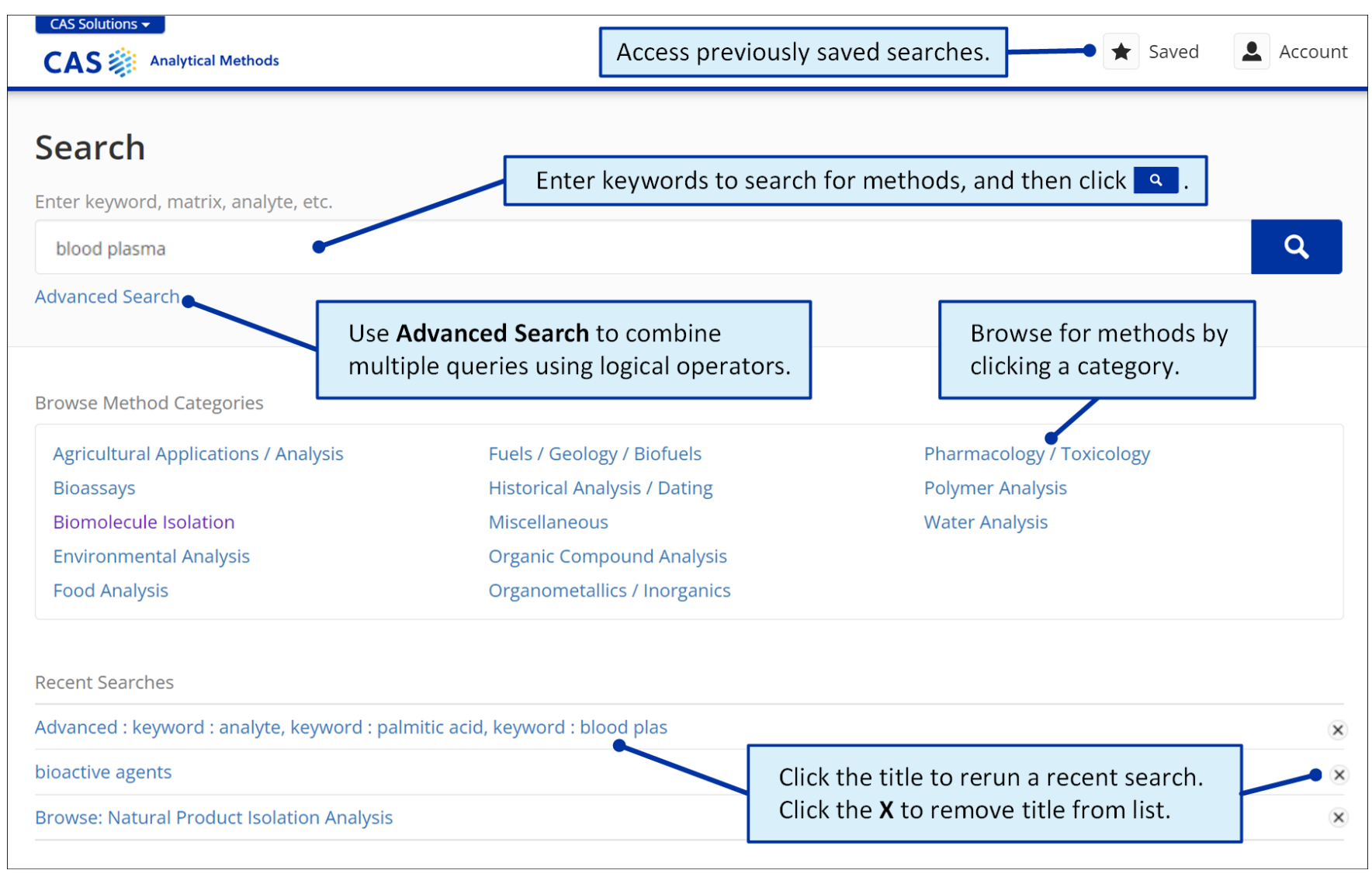

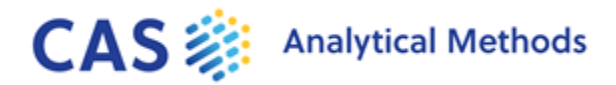

# **Advanced Search**

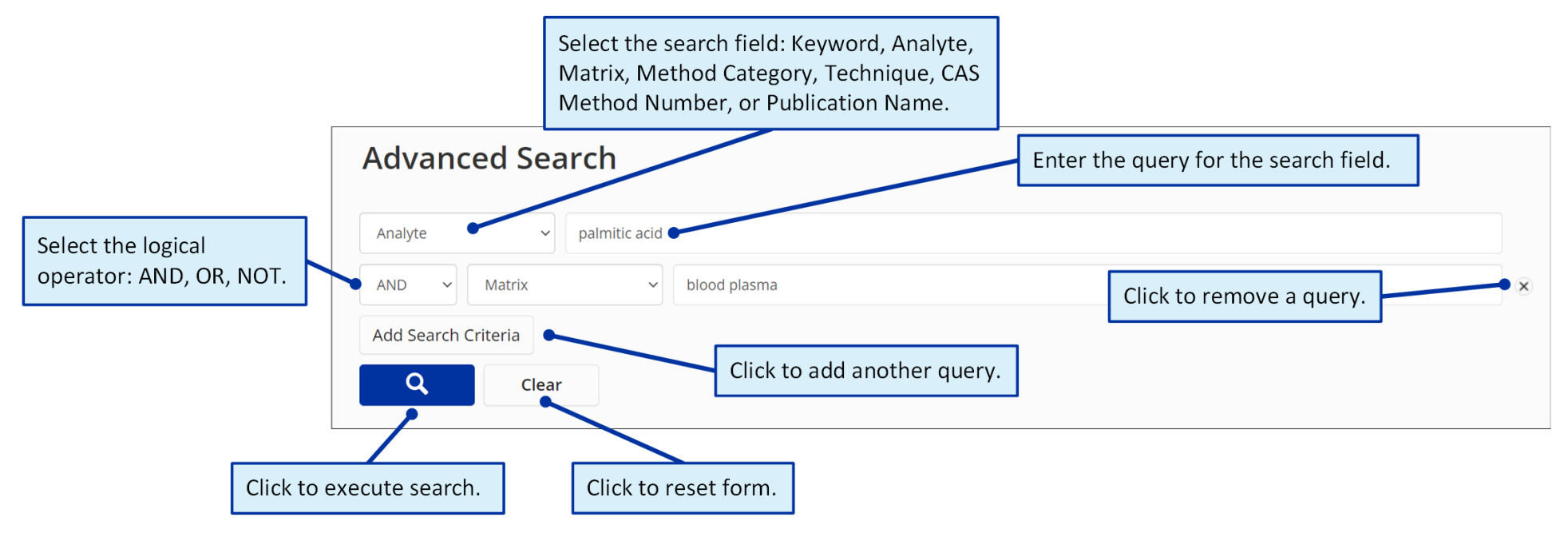

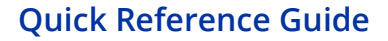

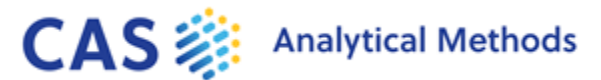

# **Results**

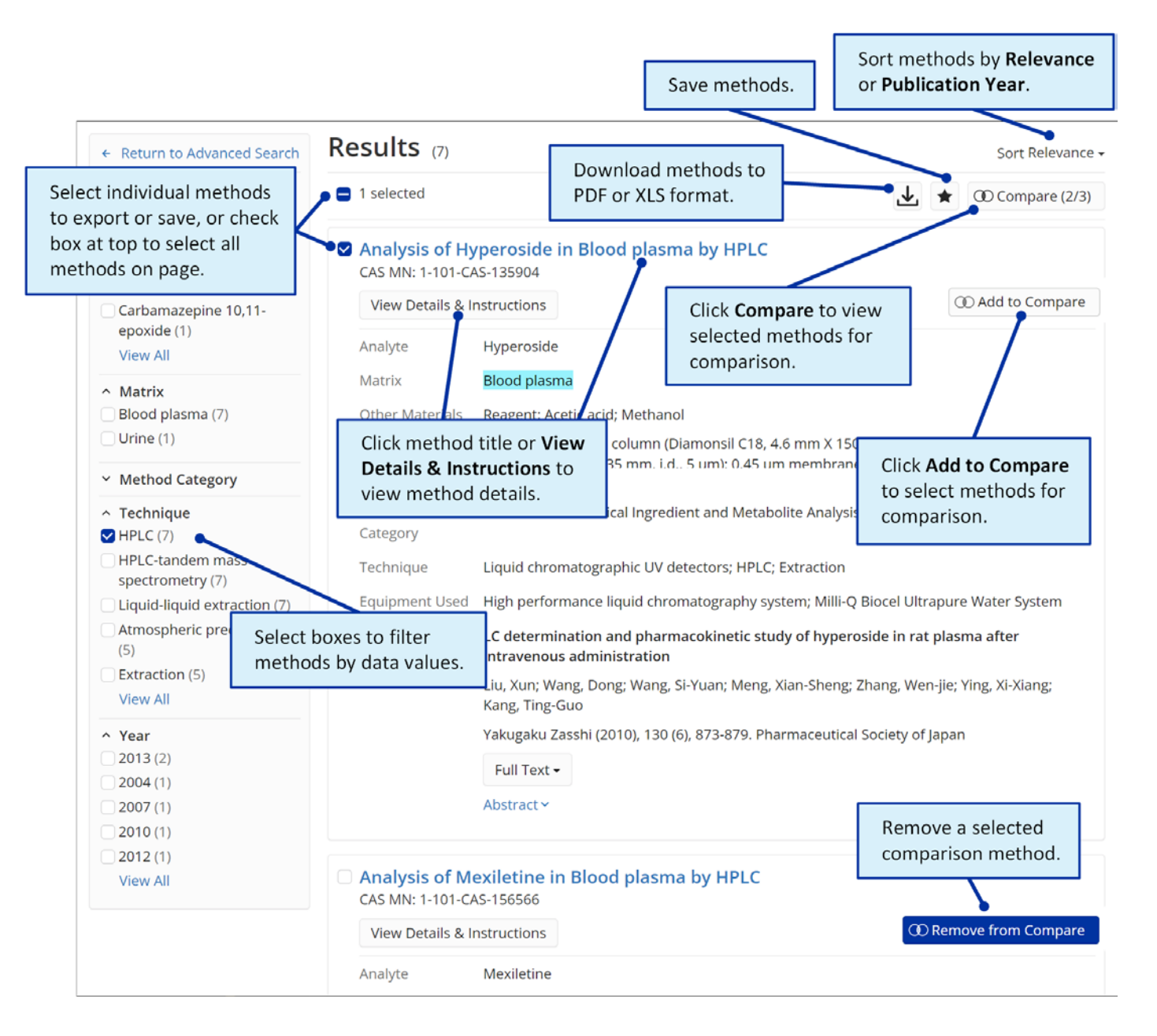

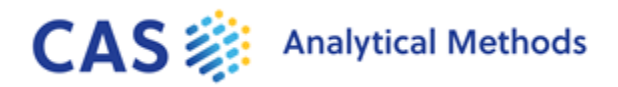

# **Method Detail**

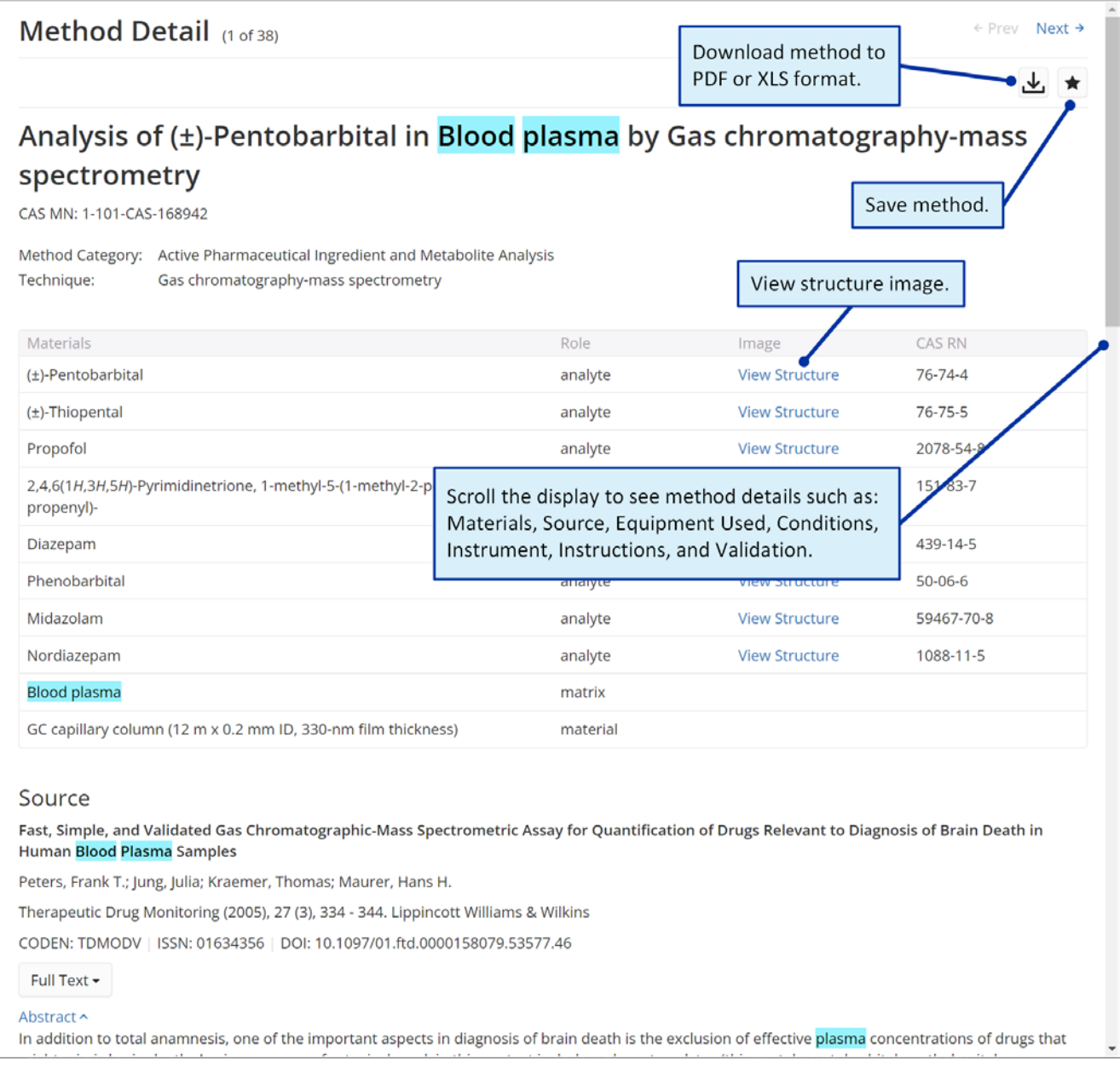

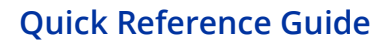

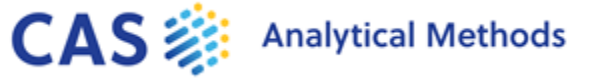

# **Compare Methods**

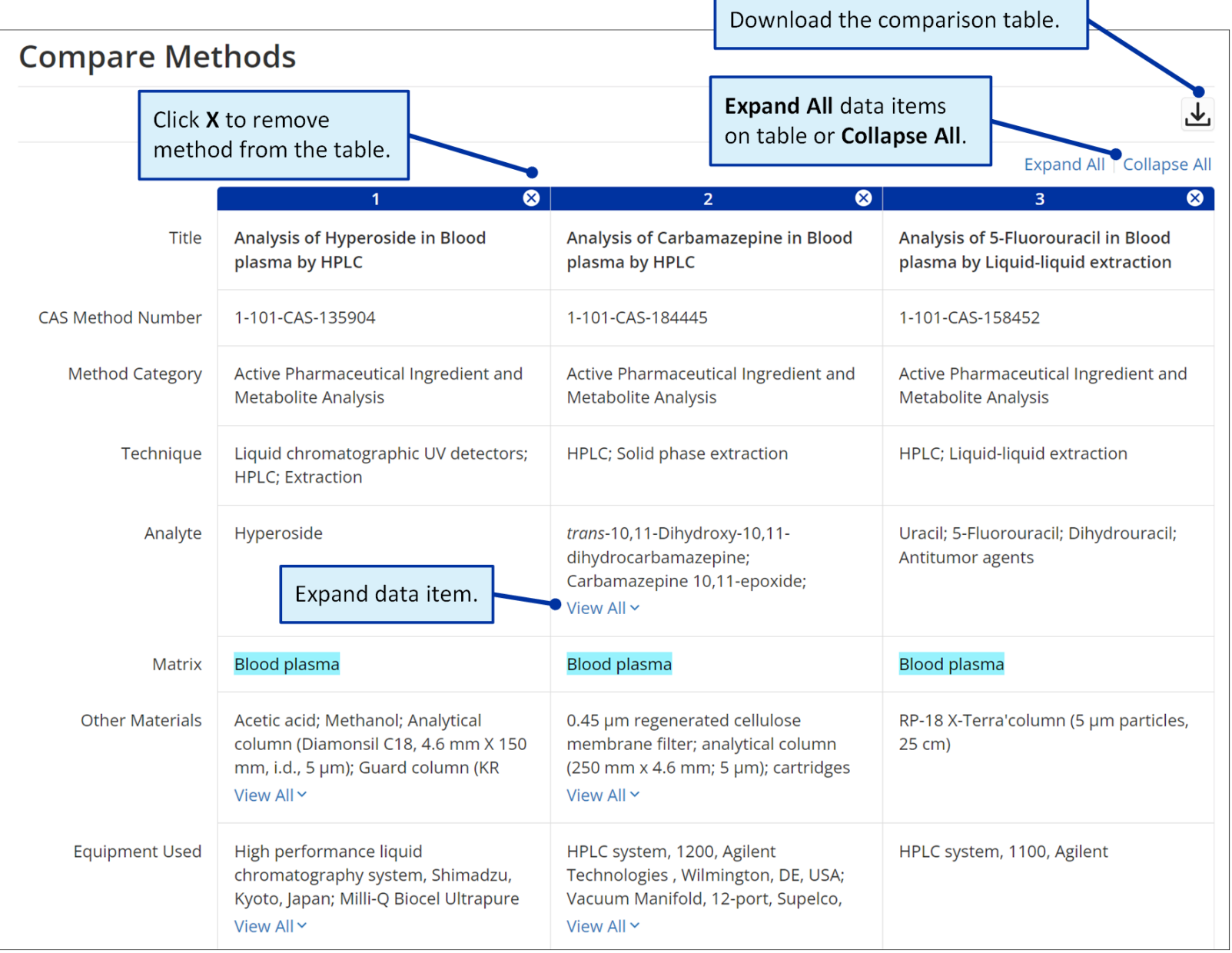

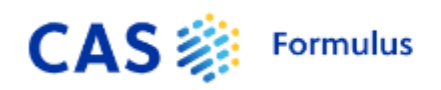

# **Search for Existing Formulations**

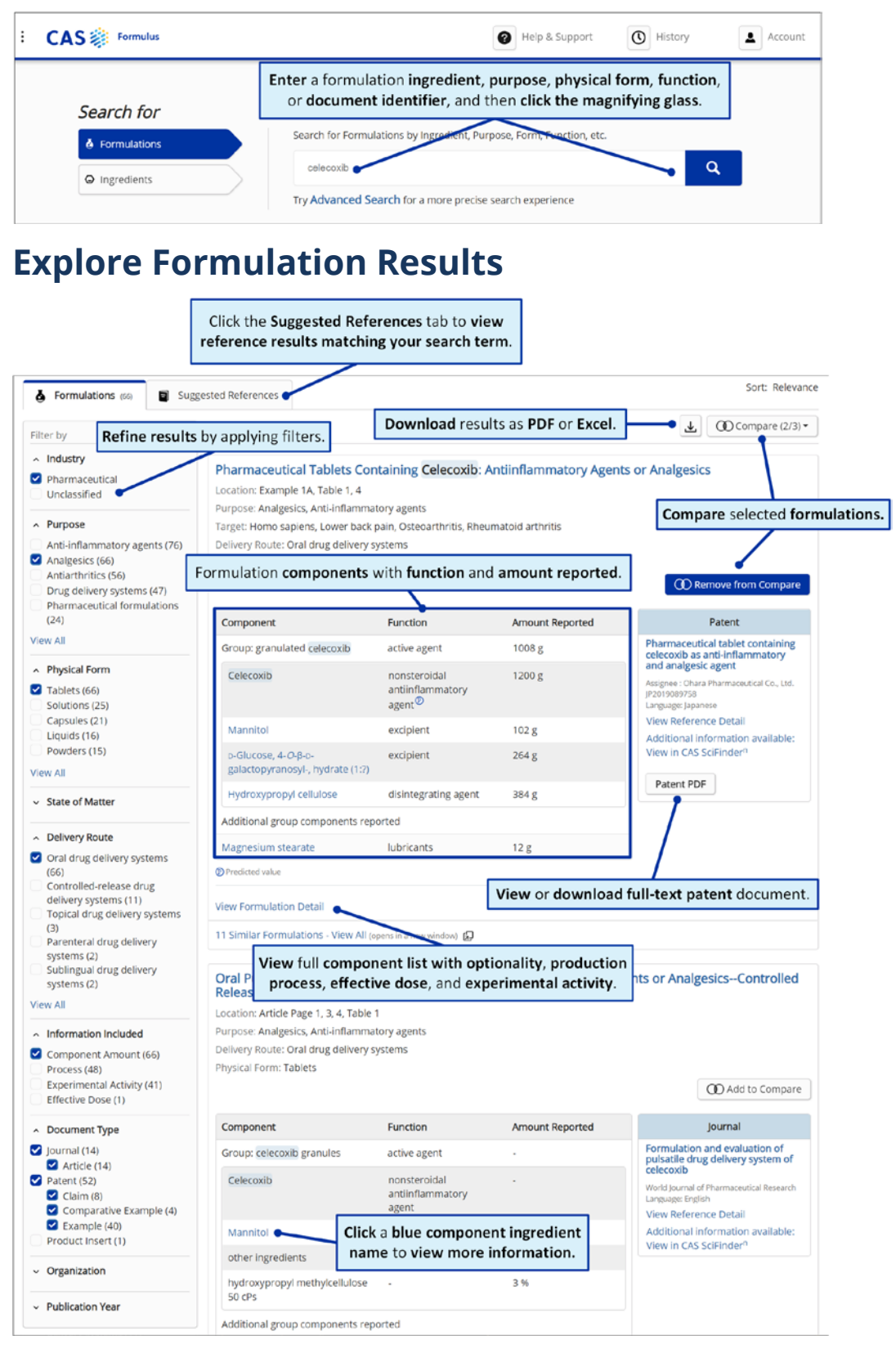

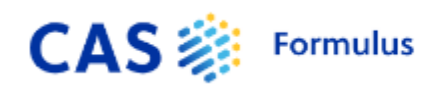

# **Quick Start Guide**

# **Search for Ingredients**

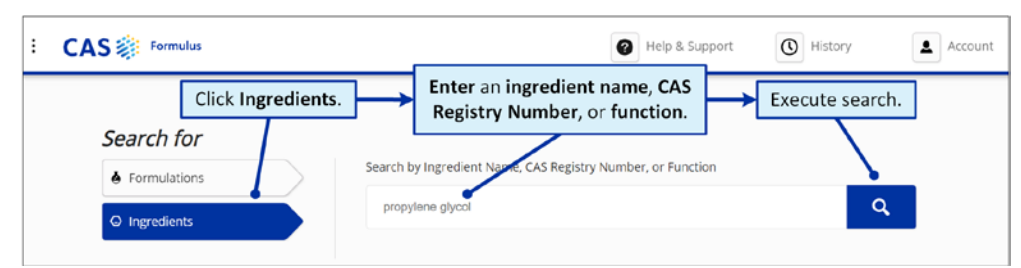

# **Explore Ingredient Results**

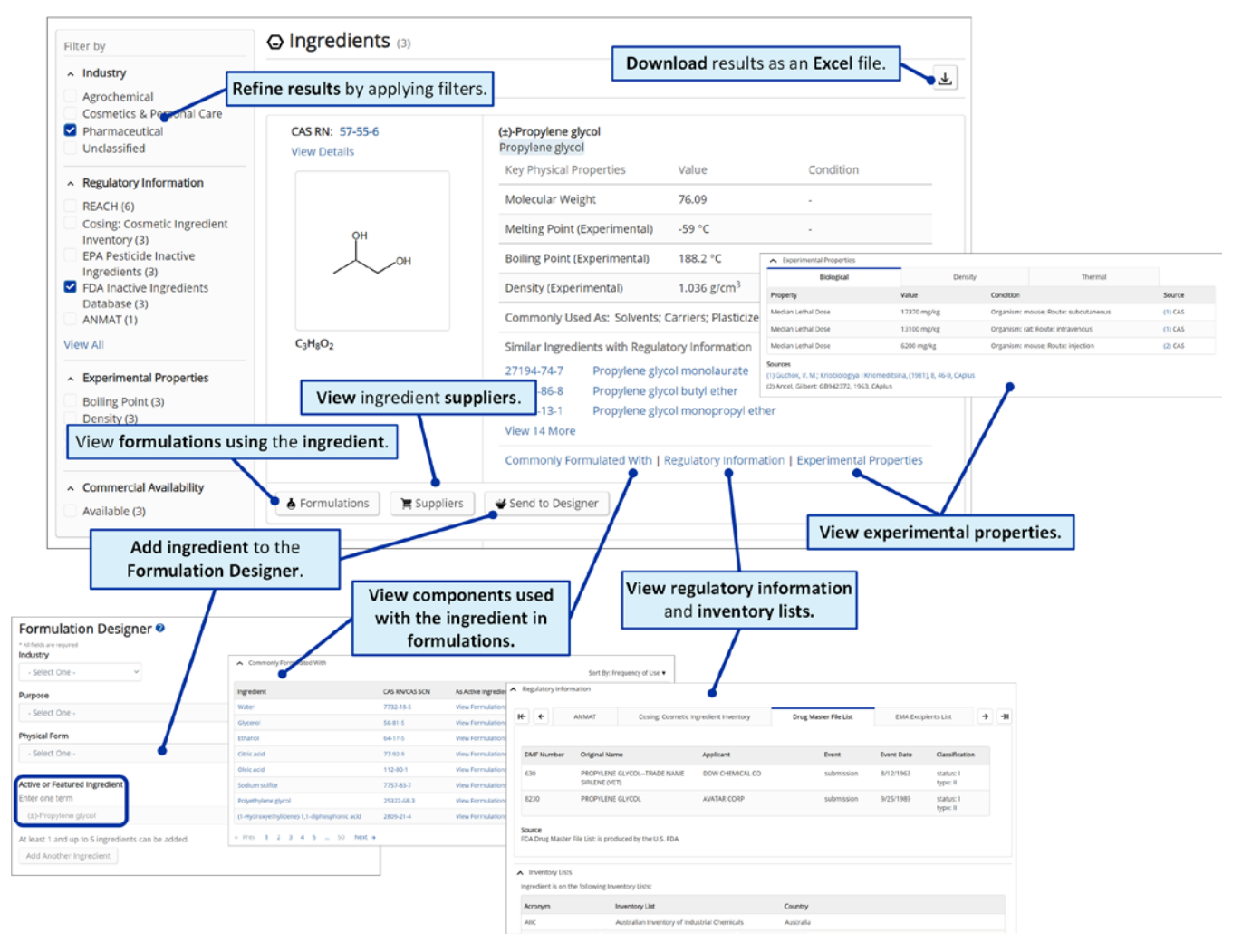

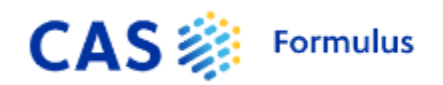

# **Quick Start Guide**

# **Explore Ingredient Suppliers**

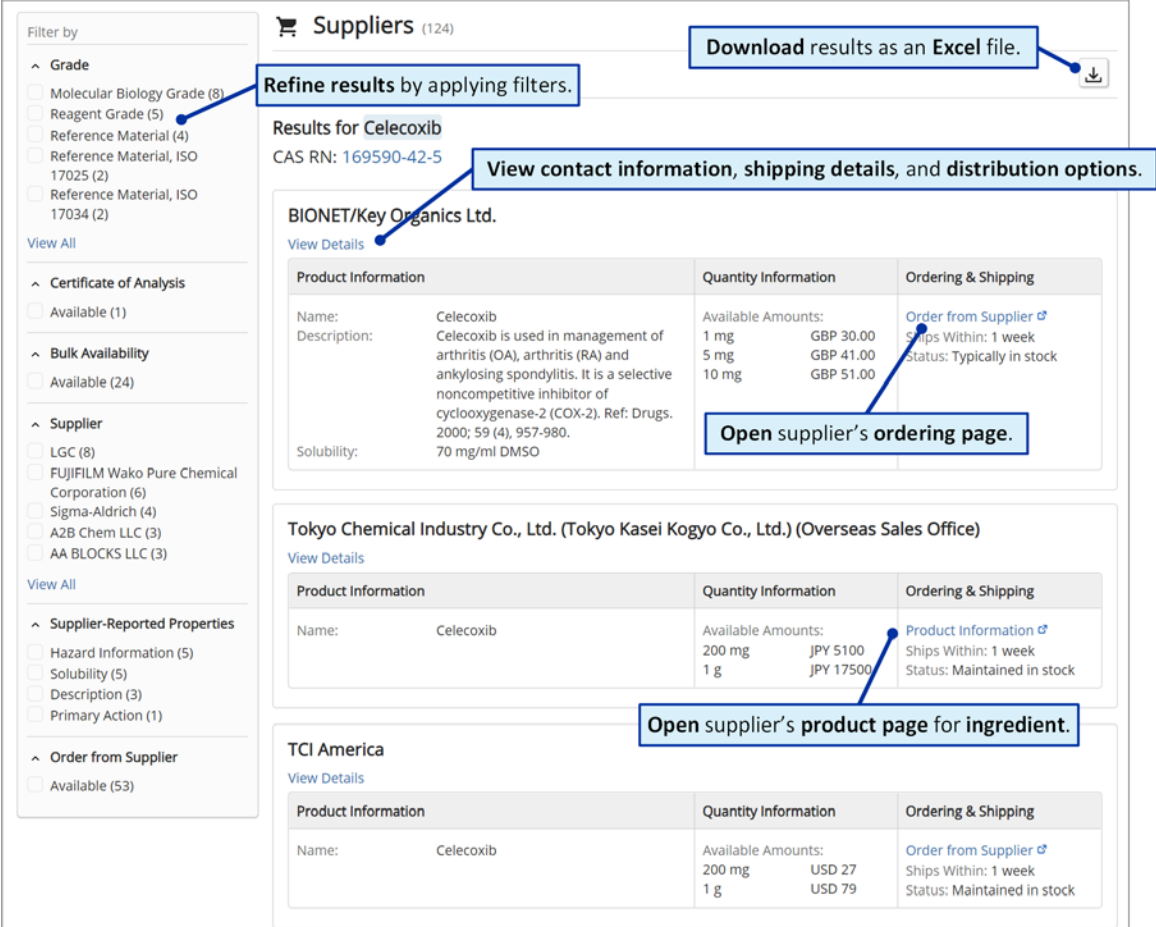